# <span id="page-0-0"></span>**Setting Up Postal Code-Based Shipping Rates**

With the postal-code based shipping feature from , you can set up your shipping fees and logistics rules on a postal/zip/pin code level. This upgraded shipping feature can give you ultimate flexibility -- to set the shipping charges and delivery ranges that work best for your business.

You can also determine how your shipping rates are calculated, whether it's based on the weight of your product or the price of the product. Then you can charge higher shipping rates for heavier or more expensive products, to compensate for the increase in postal/delivery insurance. allows you to create up to 9 different shipping rate **slabs**, to cover a range of weights or prices, and to set up the shipping fees by postal code AND by slab.

## Step-by-step guide to setting up postal-code based shipping in your :

NOTE: First you must notify by emailing that you want postal-code-based shipping enabled in your store. This feature must first be turned on O by your

Once you have postal-code based shipping enabled for your store:

1. Login to your Workspace

(ï)

- 2. Click on **Settings** from the left menu.
- 3. Under **Settings**, select the **Shipping** tab.

#### 4. Select **Use postal code based shipping rates**

NOTE: If you don't see this option visible in your workspace, it has not been turned on for your . Contact us by emailing and inform us that you want postal-code-based shipping enabled in your store, and we will set it up.

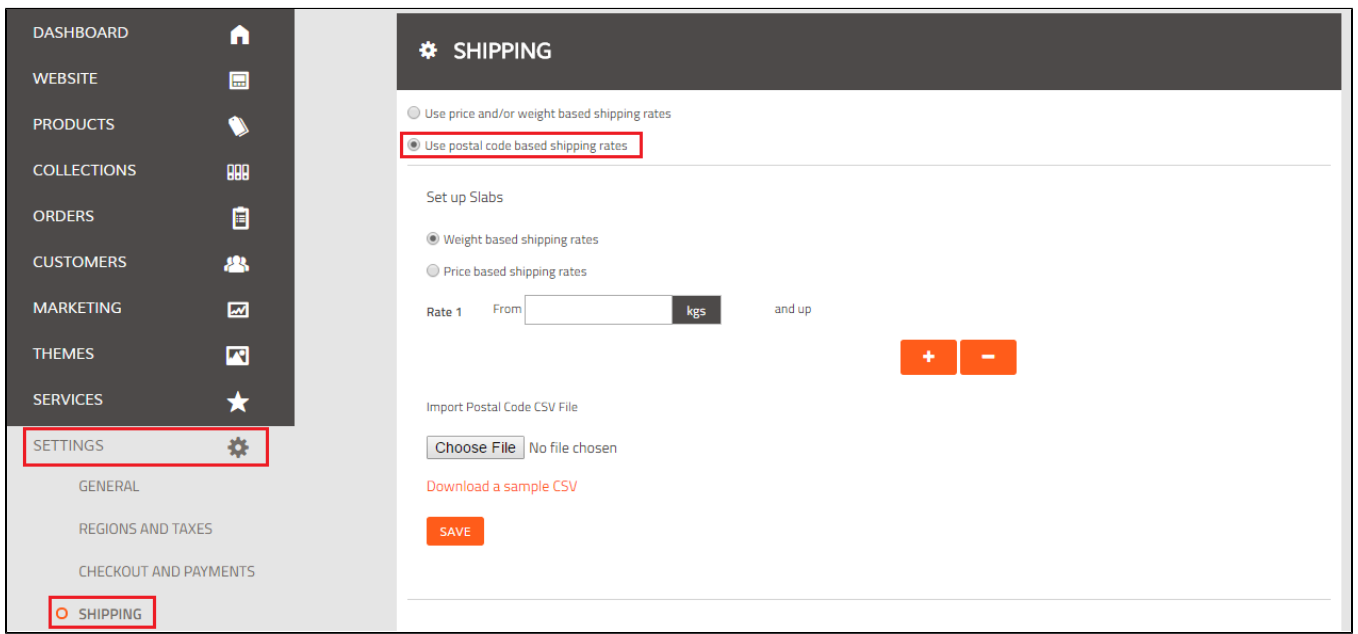

Next, you will need to set up your **slabs**. Slabs are the categories, either by weight or by price, in which your postal code-based shipping rates are determined. If you don't have slabs, and you have only one shipping rate per postal code, you can skip ahead to step 8.

#### 5. Choose **weight-based shipping rates** or **price based shipping rates**.

6. Set the first slab by choosing the upper and lower parameter for Rate 1. For example, if weight-based shipping, Rate 1 may be for shipments weighing from 0 kgs to 3 kgs.

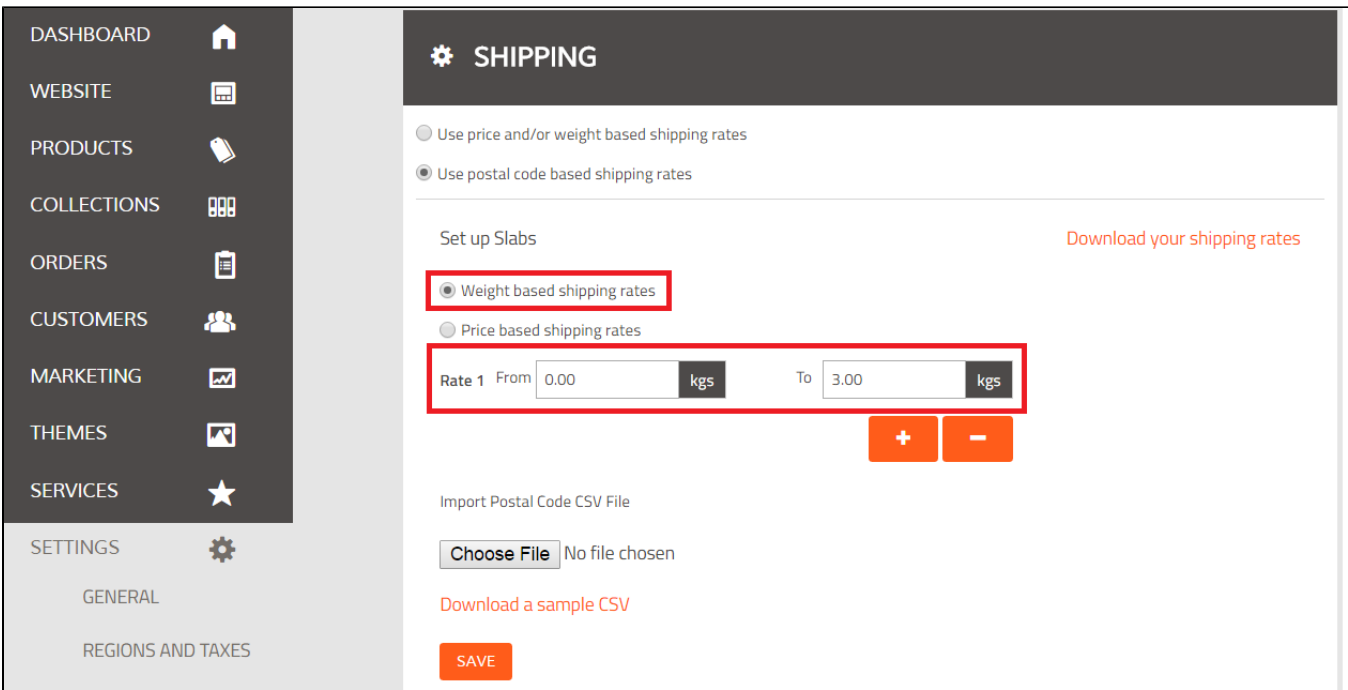

7. Enter as many slabs as required by you, by clicking the "+" and adding the rates. You can have up to 9 rate slabs.

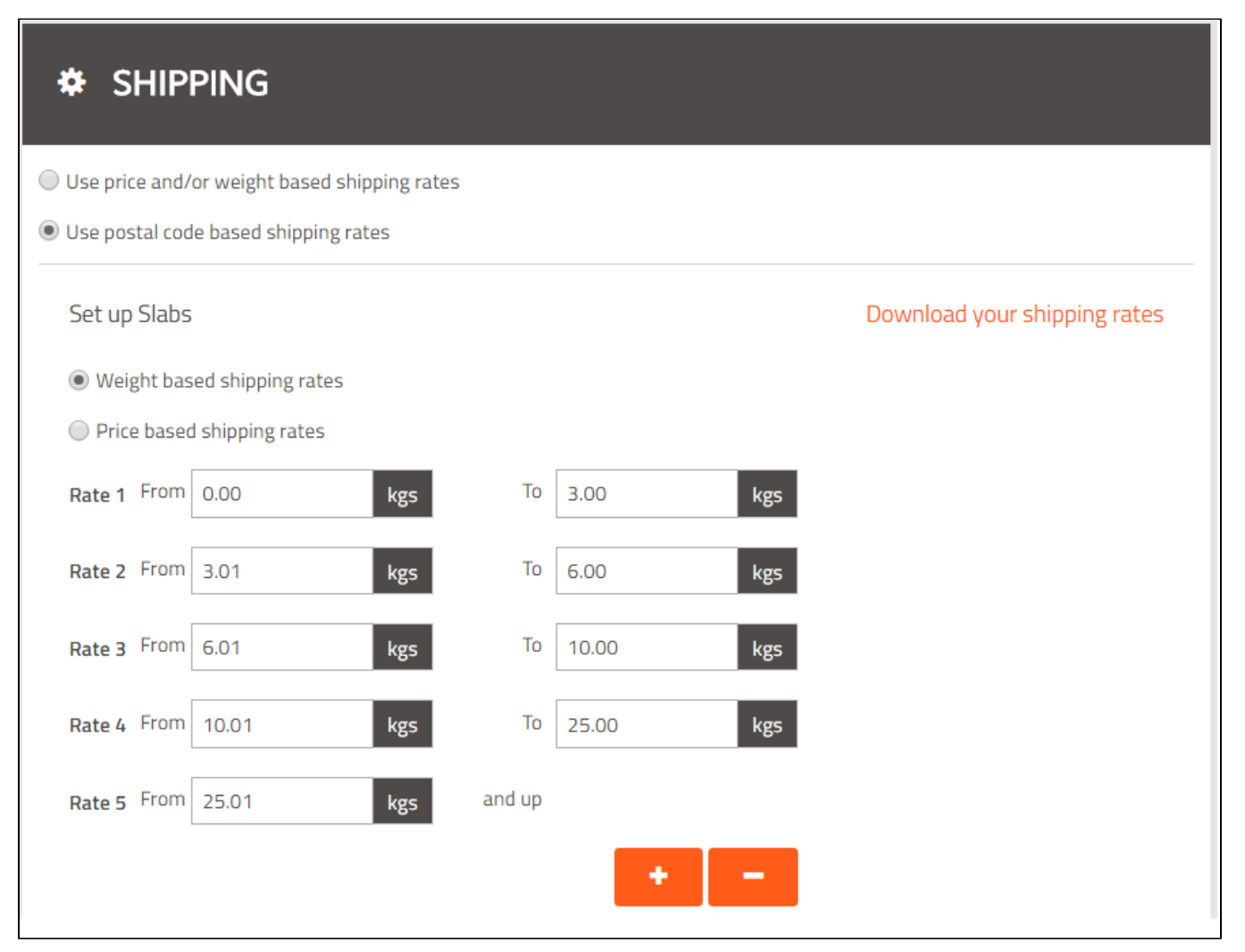

NOTE: If you have weight-based slabs, you need to ensure that you have entered the weight in the product details of every product. [Learn more](http://help.webware.io/display/HELP/Adding+Your+First+Product)  ⊕ [about adding products.](http://help.webware.io/display/HELP/Adding+Your+First+Product)

8. Upload your postal code rates. You will need to upload a CSV file with set fields. You can [download a sample CSV file](http://help.webware.io/download/attachments/4292902/pincode_rates_sample.csv?version=1&modificationDate=1439460188000&api=v2) to see how the fields should be formatted. You can also email your at for assistance with this step. formatted. You can also email your

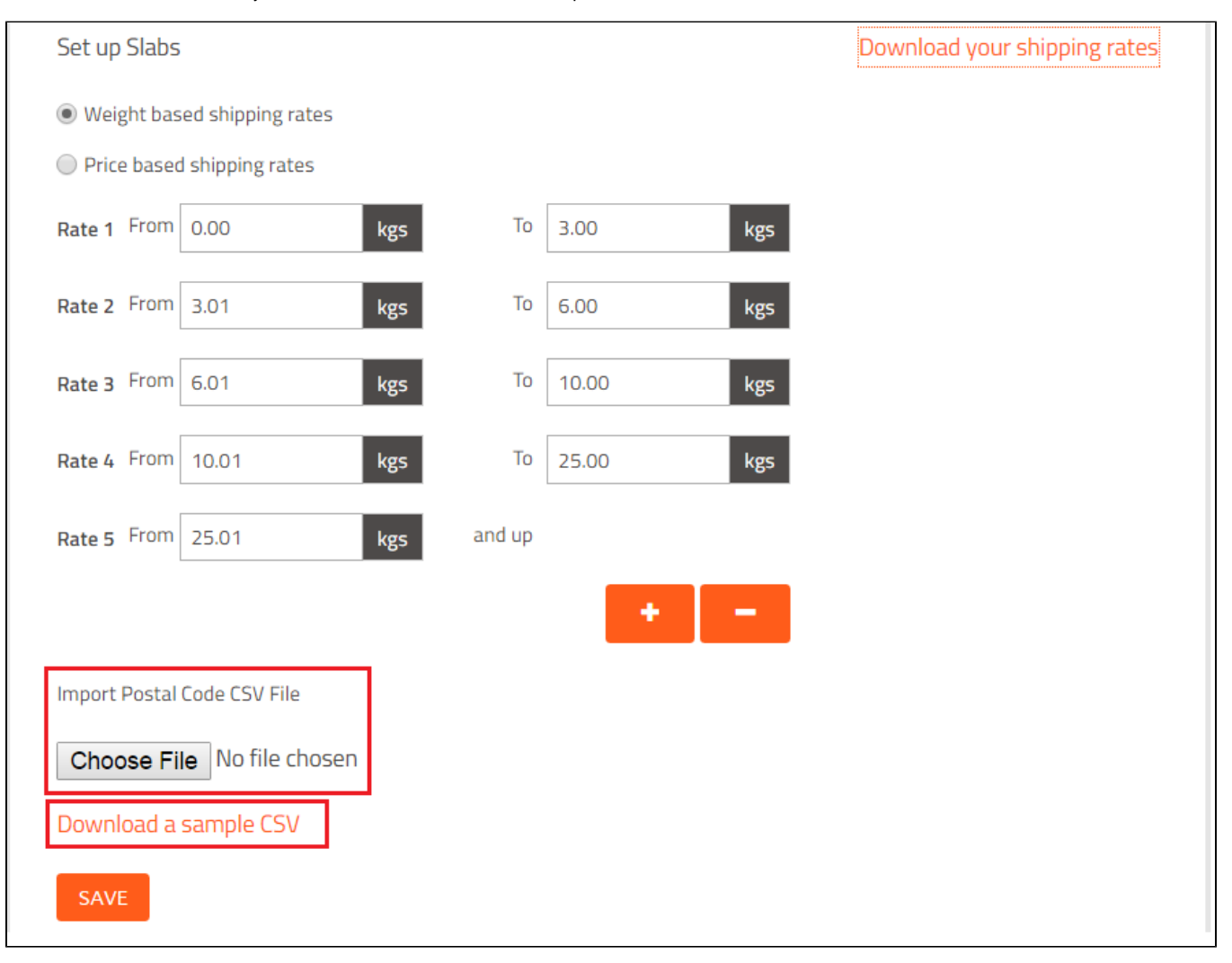

Now you are equipped with zip-code based rates, as well as by weight-based or price-based slabs. You can test it out yourself by adding a product to your cart, and going to the checkout page. Enter different zip codes to see how the shipping charges change.

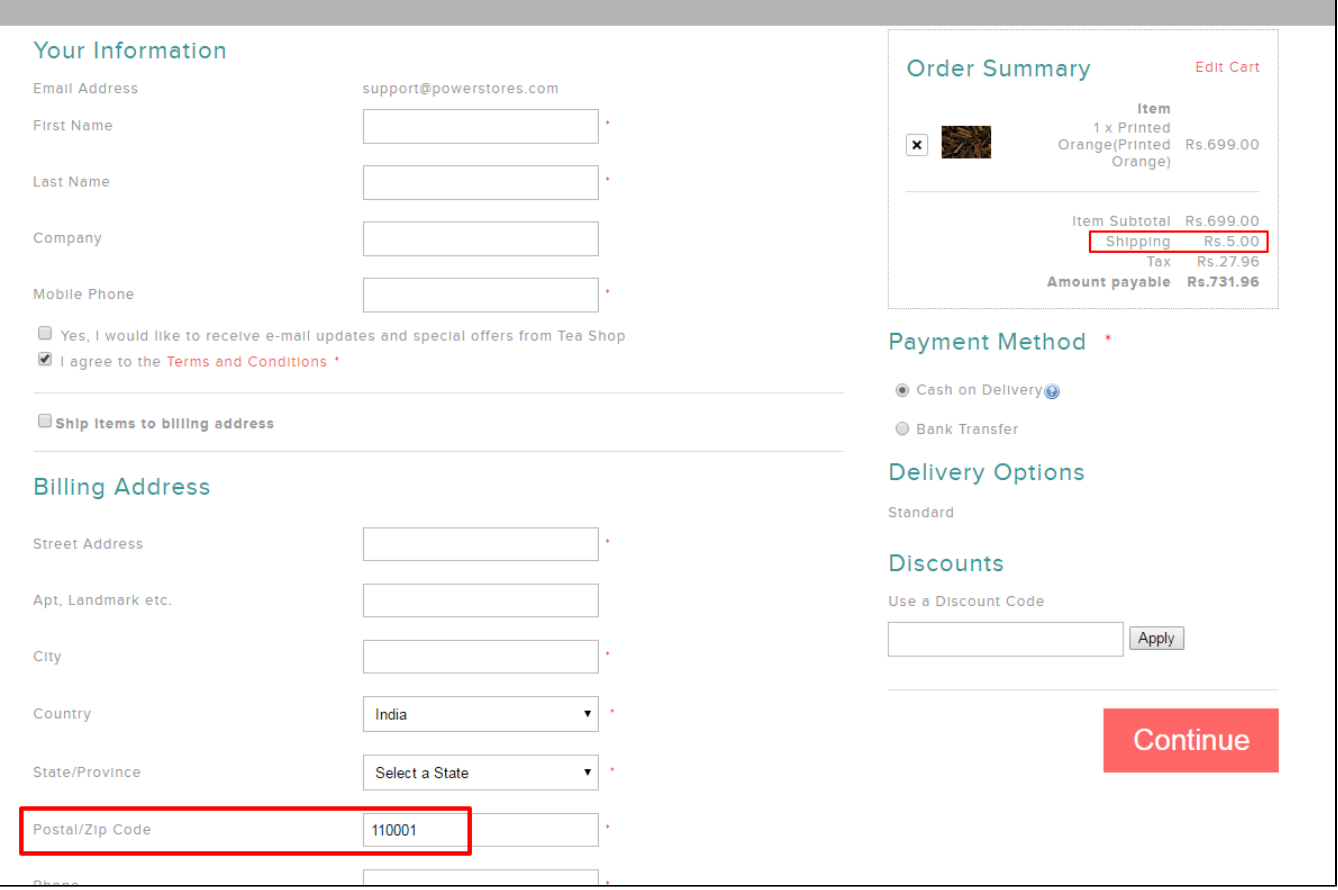

### Downloadable files

[pincode\\_rates\\_sample.csv](http://help.webware.io/download/attachments/4292902/pincode_rates_sample.csv?version=1&modificationDate=1439460188000&api=v2)

## Related articles

- [Shipping with Canada Post](http://help.webware.io/display/HELP/Shipping+with+Canada+Post)
- [Shipping with USPS](http://help.webware.io/display/HELP/Shipping+with+USPS)
- [Shipping with Delhivery \(India customers only\)](http://help.webware.io/pages/viewpage.action?pageId=4292927)
- [Shipping and Fulfilling Orders](http://help.webware.io/display/HELP/Shipping+and+Fulfilling+Orders)
- [Setting Up Postal Code-Based Shipping Rates](#page-0-0)